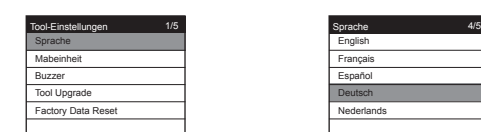

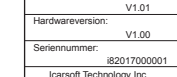

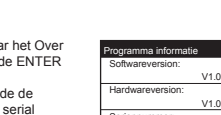

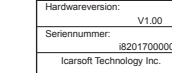

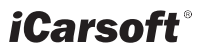

# **User's Manual 20 OBDII/EOBD&CAN Auto Diagnostic Tool i820**

**DE DE**

 Seriennummer: i82017000001<br>Icarsoft Technology Inc.

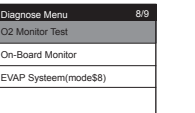

Print Data 1/5 Lees foutcodes(DTC) leadiness Live Data ze Frame ertuig informatie

 Softwareversion: V1.01 Hardwareversion: V1.00

Programma informatie

Help 1/3 Battery (DLC) OBDII/EOBD Tool Upgrade

On-Board Monitoring 1/17 Katalysator Monitor B1 ysator Monitor B2 talysator Monitor B3 talysator Monitor B4 R Monitor Bank 1 R Monitor Bank 2 Diagnose Menu 9/9 **Ionitor Test Board Monitor** EVAP Systeem(mode\$8)

Review Data 1/5 Lees foutcodes(DTC) I/M Readiness Live Data Freeze Frame ertuig informatie

#### **NL NL NL NL NL** 2) Werk temperatuur: 0°C ~ 50°C  $|\bullet|$   $\bullet$ gnose Menu 3) Opslag temperatuur: -20°C ~ 70°C EOBD IM Test Code Lees foutcodes(DTC) Wissen van foutcodes 4) Bedrijfsstroom: 9 ~ 18V 5) Bedrijfsspanning: 150mA@12V(Typical) I/M Readiness Live Data 6) Stroomverbruik: 1.8W(Typical) 7) Afmetingen: 187.5\*101\*32 mm (L x W x H) Freeze Frame 8) Gewicht: <600g (GW) Voertuig informatie 3. Meegeleverde accessoires 1) Handleiding—Instructies voor het gebruik van het diagnoseapparaat. Fabrikant voertuig 1/28 6.1.1 Foutcodes uitlezen 2) USB kabel—Ten behoeve van het updaten van het diagnoseapparaat via de BENZ Ga verder in het Diagnose Menu door met de PC. 3) OBD hoofdkabel – Wordt gebruikt om voertuigen met tools te verbinden. BMW DOWN button naar Read Codes (foutcodes uitlezen) CHRYSLER te gaan, en druk op ENTER. CITROEN 4. Productomschrijving (Of druk op het Code icoon op het toestel en druk DAEWOO DAIHATSU 1) Het diagnoseapparaat werkt op alle voertuigen vanaf bouwjaar die voorzien ENTER; Of druk op de CODE button om uit te lezen.) zijn van een OBDII aansluiting en hiermee compatible zijn. (hieronder vallen Op de automerkenpagina kunt het merk auto kiezen CAN,VPW,PWM,ISO en KWP2000 protocollen). die u wilt uitlezen, en druk op ENTER om de Wissen van foutcodes 2) Leest en wist generieke en fabrikantspecifieke foutcodes en zet het foutcodes uit te lezen. motorstoringslampje uit. 3) Ondersteunt opvraag van meerdere soorten foutcodes: generieke codes, 6.1.2 Foutcodes wissen lopende codes en fabrikantspecifieke codes. 4) Geeft de status van de emissietest weer. Ga naar het Diagnose Menu, en druk op Erase 5) Geeft chassisnummer weer van auto's vanaf bouwjaar 2002 die Mode 9 Codes (foutcodes wissen) en druk op ENTER. Druk nogmaals op ENTER om de foutcodes ondersteunen. 6) Bepaalt de status van het motorstoringslampje (MIL). daadwerkelijk te wissen. Zet uw auto op contact 7) DTC bibliotheek om foutcodes op te zoeken wanneer het apparaat gebruikt (niet starten!), zoals de instructie op het scherm aangeeft en druk op ENTER om door te gaan. word. 8) Recente O2 Sensor testresultaten van de uitgevoerde tests op de boordcomputer van het voertuig. 6.1.3 I/M Readiness 9) Lees de resultaten van uitgevoerde OBD monitortests voor specifieke Druk op I/M Readiness in het Diagnose Menu en componenten en systemen. 10) Emissie systeemtest stelt u in staat om testen op lekken in het druk ENTER. (Of druk op het I/M Test icoon op het emissiesysteem. toestel. Druk op de DOWN button om naar de 11) De functie om data te beoordelen stelt u in staat om de data van de laatst volgende pagina te gaan. opgenomen test te weergeven. 12) De print data functie stelt u in staat om opgenomen diagnostische data en aangepaste rapporten te printen. 6.1.4 Live Data 13) De accu test stelt u in staat om het voltage van de accu te meten doormiddel Druk op Live Data in het Diagnose Menu, druk op Berekende belastingswaarde van de OBD poort wanneer u de auto start. de ENTER button en selecteer All Supported (alle 14) Makkelijk in gebruik door Plug&Play; erg betrouwbaar en accuraat. ondersteunde sensoren) en druk op de ENTER Motor koelwater temperatuur" 15) Het scherm is goed leesbaar door de helderheid. button om de live data te bekijken. 16) Het diagnoseapparaat werkt op zichzelf en heeft daarbij geen andere apparatuur nodig. 6.1.5 Freeze Frame 17) Veilige communicatie met de boordcomputer van de auto. Druk op Freeze Frame in het Diagnose Menu, en 18) Geen batterijen nodig; het apparaat werkt via stroom van de OBDII kabel. druk op de ENTER button en druk op de DOWN button om de volgende pagina te bekijken. 5. Voertuigdekking Het diagnoseapparaat is speciaal ontworpen om te werken met alle OBDII Berekende belastingswaarde compatibel voertuigen, waaronder Controller Area Network (CAN). Het is in Amerika vanaf 1996 verplicht dat alle voertuigen voorzien zijn van OBDII 6.1.6 O2 Sensor Test compatibel diagnoseaansluitingen. In Europa geldt dit vanaf bouwjaar 2001 voor Gebruik de OMHOOG/OMLAAG knoppen om de O2 Sensor Test te selecteren voertuigen met benzinemotoren en vanaf bouwjaar 2004 voor voertuigen met vanuit het diagnosemenu en druk op de ENTER knop. dieselmotoren (bedrijfswagens vanaf bouwjaar 2008). Dit betekent dat uw auto Gebruik de OMHOOG/OMLAAG knoppen om de O2 sensor nummer te selecteren uitgerust dient te zijn met een 16 pins OBDII aansluiting. en druk op de ENTER knop. Onderzoek de testresultaten van de geselecteerde O2 sensor en gebruik de OMHOOG/OMLAAG knoppen om meer weergaven van de data te bekijken. 6. Werking van het diagnoseapparaat Diagnose Menu 7/9 Select O2 Sensor 1/4 6.1 OBDII / EOBD 2 Monitor Test k1-Sensor1 Gebruik de UP en DOWN button om het OBDII/EOBD icoon te selecteren in het Bank1-Sensor2 hoofdmenu en druk vevolgens op ENTER. On-Board Monitor Hieronder een voorbeeld van het scherm, druk op ENTER om naar het Diagnose Bank2-Sensor1 EVAP Systeem(mode\$8) Menu te gaan. Bank2-Sensor2

Taal 5/5

English Français Español Deutsch Nederlands 1. Product Descriptions

① LCD DISPLAY -- Indicates test results.

2. Specifications

1) Display: 2.8" TFT LCD, 320\*240 Pixels

Help 1/3 Battery (DLC) OBDII/EOBD ool Upgrade

- ② BACK BUTTON -- Returns to previous menu.
- ③ UP BUTTON -- Moves cursor up for selection.
- ④ DOWN BUTTON -- Moves cursor down for selection.
- ⑤ LEFT BUTTON -- Moves cursor up for selection.
- RIGHT BUTTON -- Moves cursor down for selection.
- ⑦ ENTER BUTTON -- Confirms a selection (or action) from a menu list.
- ⑧ I/M BUTTON -- Reads I/M functions.
- ⑨ Code BUTTON -- Reads Codes functions.
- ⑩ WAVEFORM BUTTON -- Draws Waveform for live data.
- HELP BUTTON -- Shows help information for test results or user operation. 11

① LCD DISPLAY -- Geeft de resultaten van het uitlezen weer op het. BACK BUTTON -- Stuurt u terug naar het vorige menu. OMHOOG KNOP -- Beweegt de cursor omhoog. OMLAAG KNOP -- Beweegt de cursor naar beneden. RECHTS KNOP -- Beweegt de cursor naar links. RECHTS KNOP -- Beweegt de cursor naar rechts. **ENTER BUTTON -- Bevestigt een actie die u wilt doen. WW BUTTON -- Leest I/M functies.** ⑨ Code BUTTON -- Leest Codes functies. ⑩ GRAFIEK KNOP -- Tekent een grafiek van live data. 10 HELP KNOP -- Vertoont hulpinformatie en informatie om de tool te gebruiken.

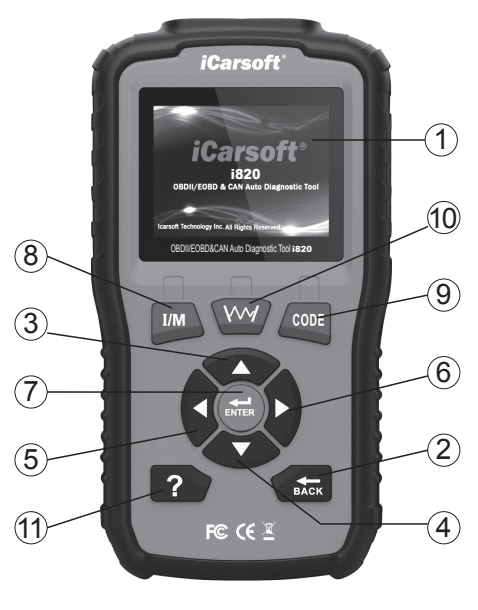

Code Bekijken Left Righ t Change Digit Con fir m Exi t

P 000 0

Zet contact aan, motor niet starten. Druk op de enter toets om verder te gaan! N/A OK INC N/C Vonkoverslag monitor stofsysteem monitor conent monitor talysator monitor I/M Readiness 1-4/10 .<br>Data Bekijken ? 1/87 N/A N/A 28.5% 91°C Brandstofsysteem 1 status Brandstofsysteem 2 status Done 1/1 ? 1/17 N/A Brandstofsysteem 2 status | N/A 31.5% dstofsysteem 1 status DTC met weergave van c2E3D 6.3 Print printen. 6.4 DTC Lookup 6.5.1 Taal

> Programm Taal Aantal me Pieper Tool Upgra Factory D

1 1*m*s Op de Tool Information pagina, kunt u de de nummer zien van het diagnoseapparaat.

OBDII/EOBD&CAN Auto Diagnoseapparaat i820

1. Apparaat omschrijving

2. Specificaties 1) Display: 2.8″ TFT LCD, 320\*240 Pixels

### 6.1.7 On-Board Monitoring

 Gebruik de OMHOOG/OMLAAG knoppen om On-Board Diagnose vanuit het menu te selecteren en druk op de ENTER knop.

Gebruik de OMHOOG/OMLAAG knoppen om de gewenste data te selecteren uit het On-Board Diagnose menu en druk op de ENTER knop om gedetailleerde testdata te zien.

6.1.8 Emissie Syteem Test

 Gebruik de OMHOOG/OMLAAG knoppen om het emissie systeem te selecteren vanuit het Diagnose Menu en druk op de ENTER knop.

6.2 Data beoordelen

 Gebruik de OMHOOG/OMLAAG knoppen om het Data Beoordelen menuonderdeel te selecteren vanuit het hoofdmenu en druk op ENTER. Selecteer de gewenste optie en druk op ENTER om de data te boordelen.

 Gebruik de OMHOOG/OMLAAG knoppen om het Print menuonderdeel te selecteren vanuit het hoofdmenu en druk op ENTER. Selecteer de gewenste optie en druk op ENTER,

en verbind het apparaat aan een PC met behulp van een USB kabel om de data te uploaden en

 Gebruik de OMHOOG/OMLAAG knoppen om het DTC bibliotheek i menuonderdeel te selecteren

vanuit het hoofdmenu en druk op ENTER. Gebruik de LINKS/RECHTS knoppen om de cursor naar een andere regel te bewegen. Gebruik de OMHOOG/OMLAAG knoppen om de waarde te wijzigen en druk op de ENTER knop, op het scherm zal de betekenis van de DTC verschijnen.

6.5 Instellingen van het diagnoseapparaat

 Druk op de UP en DOWN button om naar de Setup (instellingen) icoon in het hoofdscherm te gaan en druk op de ENTER button.

Druk op Language (Taal) en druk op de ENTER button om de taal in te stellen.

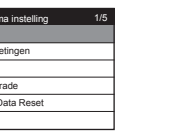

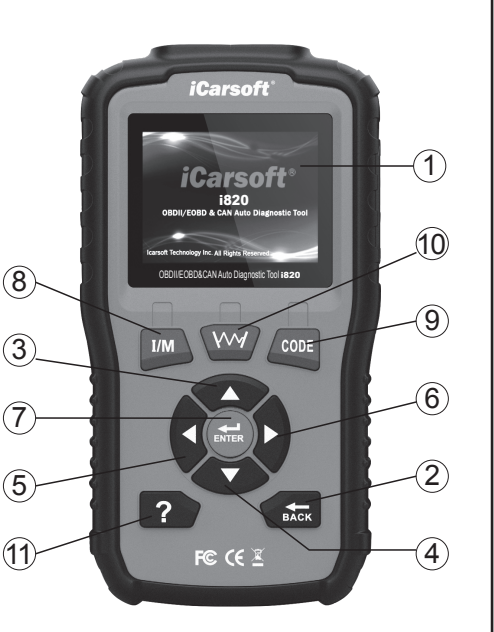

6.5.2 Auswahl von Maßangaben

Im Menü Setup nutzten Sie den RUNTER und wählen Sie Unit of Measure und drücken Sie ENTER, hier können Sie dann zwischen METER und MILEN auswählen.

6.5.3 Piepser

Im Menü Setup nutzten Sie den RUNTER und wählen Sie Buzzer und drücken Sie ENTER, hier können Sie den Pieper AN- und AUSSCHALTEN.

#### 6.6 HILFE

Benutzen Sie den HOCH und RUNTER Knopf und wählen Sie das HILFE Icon im Hauptmenü, drücken Sie ENTER. 6.6.1 Fahrzeug Batterie

Im Menü Fahrzeug Batterie wird Ihnen die aktuelle Spannungsversorgung am OBD-Anschluss angezeigt

6.6.2 OBDII/EOBD

 In dem Menü OBDII/EOBD, stehen Ihnen drei verschiedene Auswahlmöglichkeiten zu,. Drücken Sie ENTER um die Anleitung zu Öffnen. (1) Was ist OBD

 (2) OBDII Protokolle (3) Fahrzeug Abdeckung

6.7 ÜBER

 Benutzten Sie den HOCH und RUNTER Knopt und wählen Sie den Punkt ÜBER aus. Drücken Sie. Unter dem Punkt TOOl Informationen, sehen Sie die Software Version, Hardware Version und die Seriennummer von dem Gerät.

#### 7.Garantie vom Hersteller

7.1 Hersteller Garantie nur 1 Jahr, Händler Gewährleistung 2 Jahre

 iCarsoft garantiert das dieses Gerät, bei der Herstellung und Auslieferung ohne irgendwelche Mängel war. Sollte jedoch ein Mängel vorhanden sein, wird dieser für ein Jahr nach dem Kauf kostenfrei repariert..

 1) Die alleinige Verantwortung von iCarsoft im Rahmen der Gewährleistung beschränkt sich auf die Reparatur oder, nach Wahl von iCarsoft, den Ersatz des Diagnosetools kostenlos mit Kaufnachweis. Der Kaufbeleg kann zu diesem Zweck verwendet werden.

 2) Diese Garantie gilt nicht für Schäden, die durch unsachgemäßen Gebrauch, Unfall, Überschwemmung, Blitzeinwirkung verursacht wurden oder wenn das Produkt von einem anderen als dem Servicezentrum des Herstellers verändert oder repariert wurde.

 3) ICarsoft haftet nicht für zufällige oder Folgeschäden, die aus der Nutzung, Ausgabe oder Montage des Diagnosetools. Einige Staaten erlauben keine Einschränkungen, wie lange eine stillschweigende Garantie dauert, so dass die oben genannten Einschränkungen möglicherweise nicht für Sie gelten. 7.2 Serviceverfahren

 Wenn Sie Fragen haben, wenden Sie sich bitte an Ihren lokalen Händler, Händler oder besuchen Sie unsere Website www.icarsoftech.de. Wenn es notwendig wird, das Diagnosewerkzeug zur Reparatur zurückzugeben, wenden Sie sich an Ihren lokalen Händler, um weitere Informationen zu erhalten. 7.3 Software Update

 Bitte besuchen Sie die Offizielle Homepage www.icarsoftech.de um die aktuelle Software und Firmware inkl. einer Update-Anleitung zu erhalten.

# *iCarsoft*

6.2.2 Meeteenheden

 Bij de instellingen van het diagnoseapparaat kunt u ook de meeteenheid veranderen, druk op de DOWN button tot u bij Unit of Measure (meeteenheid) bent en druk op de ENTER button. Hier kunt u kiezen voor Metriek of Imperiaal.

6.2.3 Pieptoon

 Bij de instellingen van het diagnoseapparaat kunt de pieptoon aan of uit zetten. Dit kunt u doen door

met de DOWN button Buzzer (pieptoon) te selecteren en op de ENTER button te drukken. Hier kunt u de pieptoon ON of OFF zetten.

### 6.6 Help

 Gebruik de UP en DOWN button om naar het Help icoon te gaan in het hoofdscherm en druk op de ENTER button. 6.6.1 Accu

 In het accu menu wordt het voltage van de aangesloten datakabel getoond. Dit is bij benadering de accustatus van het voertuig.

6.6.2 OBDII/EOBD

Op de OBDII/EOBD pagina, kunt u de volgende handboeken raadplegen. Druk

op de ENTER button om naar de onderwerpen toe te gaan.

- (1) Wat is OBD?
- 
- (2) OBDII Modes
- (3) Voertuigdekking

6.7 Over

# Ga met de UP en DOWN button naar het Over

icoon op het hoofdscherm en druk op de ENTER

button.

softwareversie, hardwareversie en het serial

7.Garantie 7.1 1 jaar garantie

 iCarsoft garandeert aan haar klanten dat het diagnoseapparaat vrij is van gebreken van tenminste 1 jaar vanaf datum van aankoop, onder de volgende voorwaarden en condities;

 1) De verantwoordelijkheid van iCarsoft onder de garantieperiode is beperkt tot een kostenloze reparatie of vervanging van het diagnoseapparaat met vertoning van het aankoopbewijs.

 2) Deze garantie geldt niet voor schade veroorzaakt door oneigenlijk gebruik, ongeval, waterschade, bliksem of wanneer het diagnoseapparaat gewijzigd of gerepareerd is door iemand anders dan een iCarsoft Service punt.

 3) iCarsoft is op geen enkele manier aansprakelijk voor directe of indirecte schade als gevolg van het gebruik van het diagnoseapparaat. 7.2 Service Procedures

 Mocht u nog vragen hebben over het gebruik van het diagnoseapparaat, neem dan contact op met uw lokale dealer of bezoek de website www.icarsoftech.de. Mocht het nodig zijn om uw diagnoseapparaat voor reparatie aan te bieden, neem dan contact op met uw lokale dealer voor meer informatie. 7.3 Software update

 Ga naar de officiële website www.icarsoftech.de voor het downloaden van updates, software applicaties en overige informatie.

gnosemenü ercode lesen hlercodes löschen I/M Bereitschaft ive Daten Standbild Fahrzeug Information

fahrzeug Hersteller 1/288

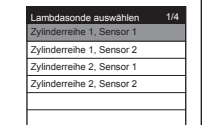

**Jung mit Motor AUS einschalten,** Enter-Taste drücken, um fortzufahren.

 BENZ BMW CHRYSLER **CITROEN**  DAEWOO DAIHATSU

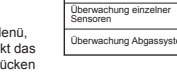

Fehlercodes löschen

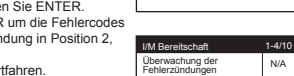

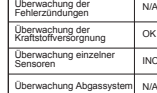

Imitteltemperatur Done 1/1 ? 1/17 Brandstofsysteem 1 status | N/A Brandstofsysteem 2 status | N/A

DTC met weergave van<br>freeze frame data opslag C2E3D

**DE DE DE DE**

Diagnosemenü 9/9 O<sub>2</sub> Monitor Tes On-Board-Überwachung EVAP-System(mode\$8)

Review Data 1/5 Fehlercode lesen I/M Bereitschaft Live Daten **Standbild** ug Information

Print Data 1/5 Fehlercode lesen I/M Bereitschaft Live Daten **Standbild** Fahrzeug Information

ISPLAY -- Anzeige für das Diagnosegerät. ② ZURÜCK KNOPF -- Zum vorherigen Menü zurückkehren. OBEN KNOPF -- Bewegt den Auswahl Cursor nach oben. UNTEN KNOPF -- Bewegt den Auswahl Cursor nach unten. **INKS KNOPF -- Bewegt den Auswahl Cursor nach links.** RECHTS KNOPF -- Bewegt den Auswahl Cursor nach rechts. KNOPF -- Bestätigung der Auswahl oder einer Meldung. OPF -- Liesst I/M Funktionen. ⑨ Code KNOPF -- Liest die Fehlercodes aus.

ENFORM KNOPF -- Zeichnet die Grafik bei den Live Daten auf. KNOPF -- Zeigt die verfügbare Hilfe bei der ausgeführten Funktion an.

che Merkmale 1) Display: 2.8″ TFT LCD, 320\*240 Pixel

8) Lambda Sonda Testergebnis für die zuletzt durchgeführte Überprüfung aus dem Steuergerät.

Benutzen Sie den HOCH und RUNTER Knopf, und wählen Sie den Punkt OBDII/EOBD Symbol im Hauptmenü und bestätigen Sie die Eingabe mit dem ENTER Knopf

Wählen Sie im Diagnosemenü, benutzten Sie der RUNTER Knopf und wählen Sie Fehlercodes auslesen, danach bestätigen Sie die Auswahl mit dem ENTER Knopf.

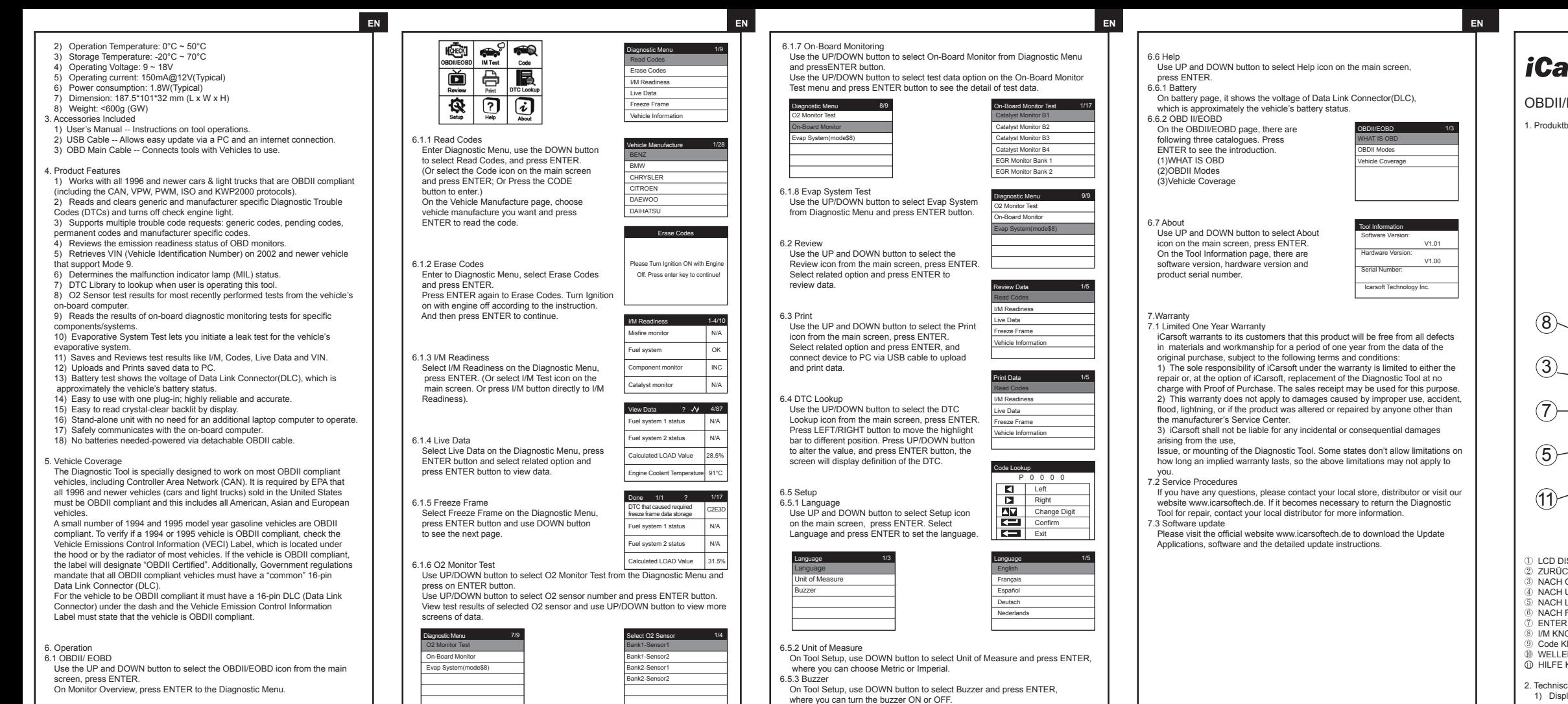

# ırsoft'

# **EOBD&CAN Fahrzeug Diagnosegerät i820**

eschreibung

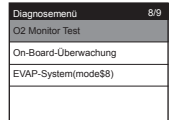

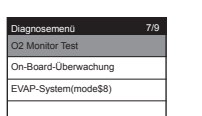

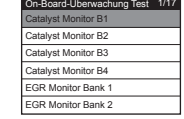

Fehlercode nachsehen

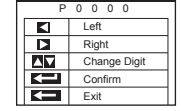

---

28.5% 91°C

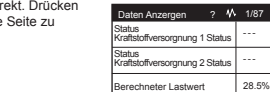

31.5%

Berekende belastingswaarde

- 2) Arbeitstemperatur: 0°C ~ 50°C 3) Aufbewahrungstemperatur: -20°C ~ 70°C
- 4) Arbeitsspannung: 9 ~ 18V
- 5) Spannungsverbrauch: 150mA@12V(Fahrzeug Typisch)
- 6) Spannungsaufnahme: 1.8W(Fahrzeug Typisch)
- 7) Größe: 187.5\*101\*32 mm (L x W x H)
- 8) Gewicht: <600g (GW)
- 3. Lieferumfang
- 1) Benutzerhandbuch.
- 2) USB Kabel Zur Verbindung mit einem PC, UPDATE Vorgang durchführen.
- 3) OBD Anschluss Kabel Verbindet das Testgerät mit dem Fahrzeug

4. Produkt Eigenschaften

 1) Dieses Gerät funktioniert mit allen Fahrzeugen von 1996 welche das OBDII Protokoll unterstützen, unabhängig vom Hersteller. Es werden alle gängige Protokolle unterstütz wie CAN, VPW, PWM, ISO und KWP2000.

 2) Liest und Löscht Genrische und Herstellerspezifische Fehlercodes ( DTC) und schaltet die Motorkontrollleuchte aus.

- 3) Unterstützt Generische, Herstellerspezifische Fehlercodes und Klartexte.
- 4) Zeigt den aktuellen Readness Code für die abgasrelevante Werte an.
- 5) Auslesen von Fahrzeuginformationen ( VIN, CID und CVN).
- 6) Zeigt an ob die Motorkontrollleuchte an und aus ist.

 7) Fehler-Code Datenbank. In dieser können Sie nach diversen Fehlercodes blättern.

 9) List die Ergebnisse der On-Board-Diagnose für bestimmte Komponenten und Systeme.

 10) Mit dem Evap System Test können Sie einen Lecktest für das EVAP-System des Fahrzeugs durchführen.

 11) Mit der Funktion Überprüfungsdaten können Sie die Daten des letzten Tests anzeigen, die vom Scan-Tool aufgezeichnet wurden.

 12) Mit der Funktion Druckdaten können Sie Diagnosedaten ausdrucken, die mit dem Scan-Tool aufgezeichnet wurden, oder benutzerdefinierte Testberichte. 13) Batterie-Test ermöglicht es Ihnen, die Batteriespannung am OBD\_Port

auszulesen, während der Motor läuft.

- 14) Sehr einfache Handhabung.
- 15) Leicht lesbares Display.
- 16) Handgerät, es wird kein PC oder sonstiges Benötigt.
- 17) Sichere Verbindung bei der Fahrzeug Diagnose.

 18) Ausgestattet mit einem abnehmbaren OBD Kabel, es wird keine Batterien oder Akkus benötigt

#### 5. Fahrzeug Abdeckung

 Dieses Diagnosegerät wurde speziell für alle OBDII Fahrzeug entwickelt, inklusive dem Controller Area Network (CAN). Diese Übertragungsart wurde von der EPA festgelegt das

 alle Fahrzeuge von 1996 und neuer (PKW und leichte Nutzfahrzeuge) welche in den United States

 verkauft werden müssen OBDII kompatibel sein und desweiteren alle Amerikanische, Asiatische und Europäische Fahrzeug.

 Eine kleine Anzahl von Fahrzeugen von 1994 und 1995 Benzin Fahrzeuge sind ebenfalls OBDII

 kompatibel.. Um eine Prüfung vor zu nehmen ob das Fahrzeug von 1994 – 1995 OBDII-fähig ist, muss ein

 Vehicle Emissions Control Information (VECI) Etikett, welches sich unter der Motorhaube befindet, angebracht sein. Wenn das Fahrzeug OBDII-fähig ist, muss auf dem Etikett der Vermerk enthalten sein

 "OBDII Certified". Ergänzend wurde auch gesetzlich bestimmt, das alle Fahrzeug einen 16-Pin OBD Datenanschluss besitzen müssen. "Data Link Connector (DLC)"

 Das bedeutet das alle OBDII Fahrzeuge auch einen 16-PIN DLC (Data Link Connector) OBD Anschluss besitzen müssen. Dieser befindet sich meisten unter dem Lenkrad.

- 6.Handhabung
- 6.1 OBDII/ EOBD

Bei Monitor Übersicht, drücken Sie ENTER für das Diagnose Menü.

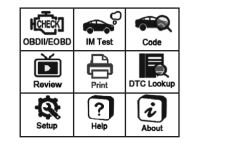

6.1.1 Fehler Codes auslesen

 (Oder wählen Sie das Code Symbol dierekt im Hauptmenü aus und bestätigen Sie die Auswahl mit dem ENTER Knopf; oder Drücken Sie direkt den CODE Knopf am Gerät)

 Bei der Fahrzeugauswahl, wählen Sie bitte den benötigten Fahrzeug Hersteller und drücken Sie ENTER um den Fehler Code auszulesen.

6.1.2 Fehlercodes löschen

 Wählen Sie im Diagnose Menu den Punkt Fehlercodes löschen und drücken Sie ENTER.

Bestätigen Sie erneut ENTER um die Fehlercodes

zu löschen. Schalten Sie die Zündung in Position 2,

ohne das Fahrzeug zu starten. Danach erneut mit ENTER fortfahren.

6.1.3 I/M Readiness

 Wählen Sie I/M Readiness im Diagnose Menü, drücken Sie ENTER. (Oder wählen Sie dierekt das I/M Test Symbol im Hauptmenü aus. Oder drücken Sie den I/M Knopf direct auf dem Direkt. Drücken Sie nach UNTEN um auf die nächste Seite zu gelangen.

6.1.4 Live Daten

 Wählen Sie Live Daten im Diagnose Menü, drücken Sie ENTER Knopf und wählen Sie alle untersützten Systeme aus. Bestätigen Sie mit ENTER um die Live Daten anzusehen.

6.1.5 Freeze Frame

 Wählen Sie Freeze Frame oder Live Daten im Diagnose Menü aus. drücken Sie ENTER und mit dem nach UNTEN Knopf gelangen Sie auf die nächste Seite.

## 6.1.6 Lambda Sonda Test

 Benutzten Sie den HOCH/RUNTER Knopf und wählen Sie den 02 Monitor Test im Diagnose Menü aus. Bestätigen Sie die Auswahl mit dem ENTER Knopf.

6.1.7 On-Board Überwachung

Benutzten Sie den HOCH/RUNTER Knopf und wählen Sie den ON-Board Monitoring im Diagnose Menü aus. Bestätigen Sie die Auswahl mit dem ENTER

Knopf. Benutzten Sie den HOCH/RUNTER Knopf und wählen Sie die gewünschte Funktion aus, bestätigen Sie die Auswahl mit dem ENTER Knopf und weitere Details anzusehen.

#### 6.1.8 Evap System Test

 Benutzten Sie den HOCH/RUNTER Knopf und wählen Sie den ON-Board Monitoring im Diagnose Menü aus. Bestätigen Sie die Auswahl mit dem ENTER Knopf.

# 6.2 Überprüfung

 Benutzten Sie den HOCH/RUNTER Knopf und wählen Sie den REVIEW im Diagnose Menü aus. Bestätigen Sie die Auswahl mit dem ENTER Knopf.

 Wählen Sie die gewünschte Funktion und drücken Sie ENTER um die Daten anzuzeigen.

## 6.3 Drücken

 Benutzten Sie den HOCH/RUNTER Knopf und wählen Sie den PRINT im Diagnose Menü aus. Bestätigen Sie die Auswahl mit dem ENTER Knopf. Verbinden Sie das Diagnose Tool mit dem Computer und wählen Sie die gewünschten Daten zum Drucken aus.

6.4 Fehler-Code Suche

 Benutzten Sie den HOCH/RUNTER Knopf und wählen Sie den DTC Loockup im Diagnose Menü

aus. Bestätigen Sie die Auswahl mit dem ENTER

Knopf. Drücken Sie den LINKS/RECHTS Knopf um die uswahl vorzunehmen. Mit dem ENTER Knopf wird Ihnen dann die Dinifition angezeigt.

6.5 Einstellungen

6.5.1 Sprache

 Benutzen Sie den HOCH und RUNTER Knopf und wählen Sie das Setup Icon im Hauptmenü, drücken Sie ENTER.

Wählen Sie Language und drücken Sie auf ENTER um die Sprache auszuwählen.

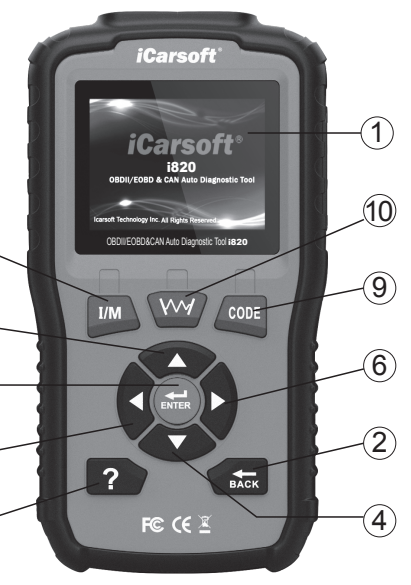